我的教学任务主要面向对象是任课老师,再我的教学任务里面可以查看本人

的上课信息,选课名单,成绩录入,调停课等功能应用

第一步: 访问地址

- 校内: jw.jnu.edu.cn
- 校外: 先登录 webvpn (webvpn.jnu.edu.cn), 后选择新教务系统。

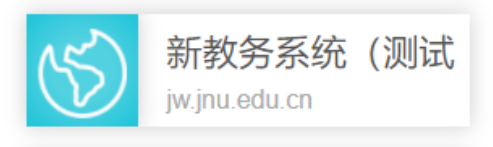

**第二步**:系统登录

登陆账号密码为学校门户的统一身份认证的账号密码。

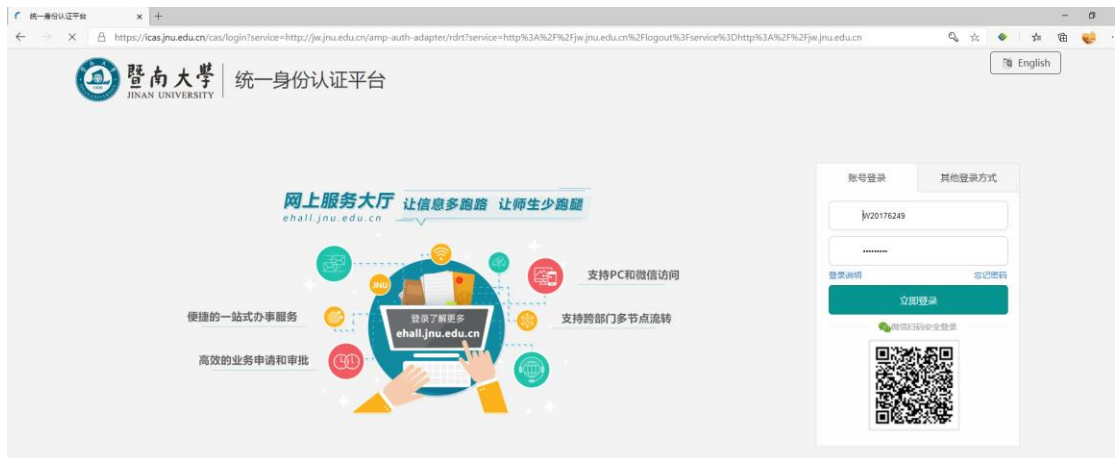

第三步:登陆后,在应用页面中找到 我的教学任务 并点击进入。

| <b>BINAT # 0</b> | Q 21 个多美型服务                      |                    |                |               |                     |                  |              |                  |        | $\theta$ $\theta$ sums |
|------------------|----------------------------------|--------------------|----------------|---------------|---------------------|------------------|--------------|------------------|--------|------------------------|
|                  | 88-78 88-65L                     |                    |                |               |                     |                  |              |                  |        |                        |
|                  | 任务中心                             |                    | <b>微服公告</b>    |               | 血石英多>>              | 最近使用             |              |                  |        |                        |
|                  | E mode<br>$\vee$ BMS             |                    | 通知语<br>物联系九式商客 | <b>RICHAR</b> | 2020-12-30 1849:21  | (一) 教室保用         | ■ 图像的 /      | B REMOVABLE      | 新鲜新行.  |                        |
|                  | < sexten                         |                    |                | 数部处理网         | 2020-12-30 18:48:37 | <b>图 数字任务管理</b>  | ■名前8/        | ■ 检公选课开课申请 电频率用/ |        |                        |
|                  |                                  |                    |                |               |                     | <b>W REASTRE</b> | ■ 图案 / …     | <b>PE HIRRIE</b> | ■图解苏/  |                        |
|                  |                                  | AS SUPRIESDAY      |                |               |                     | 四国公司             | <b>SUBIR</b> | ■ 全校課表面          | 机关报告 / |                        |
|                  | <b>数据工程用 本科</b>                  |                    |                |               |                     |                  |              |                  |        |                        |
|                  | <b>B <i><b>ROOM</b> REAL</i></b> | <b>O REMOVES</b>   |                |               |                     |                  |              |                  |        |                        |
|                  | (一) 教室信用                         | <b>AL SETERION</b> |                |               |                     |                  |              |                  |        | E<br>POLES<br>CREER    |
|                  | ■全校方案数据                          |                    |                |               |                     |                  |              |                  |        |                        |
| ● 22             |                                  |                    |                |               |                     |                  |              |                  |        |                        |
|                  |                                  |                    |                |               |                     |                  |              |                  |        |                        |
|                  |                                  |                    |                |               |                     |                  |              |                  |        | $\bullet$              |

**第四步**:点击后会出现下图界面,点击进入服务,如果不想要这个界面显示,可 以勾选下面不在提示,这样再下次进入的时候,就不会弹出该页面。

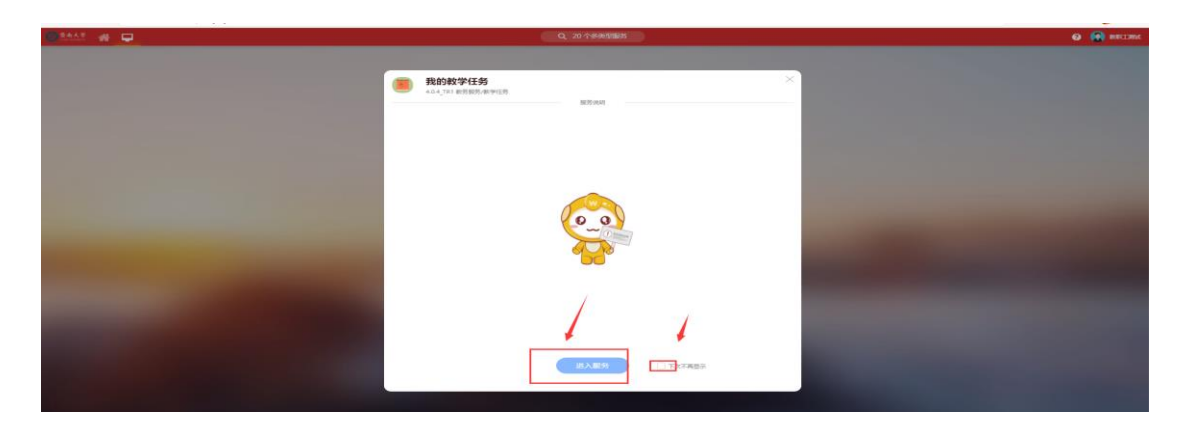

## **第五步**:查看个人上课信息,包括该教学班学生选课名单。

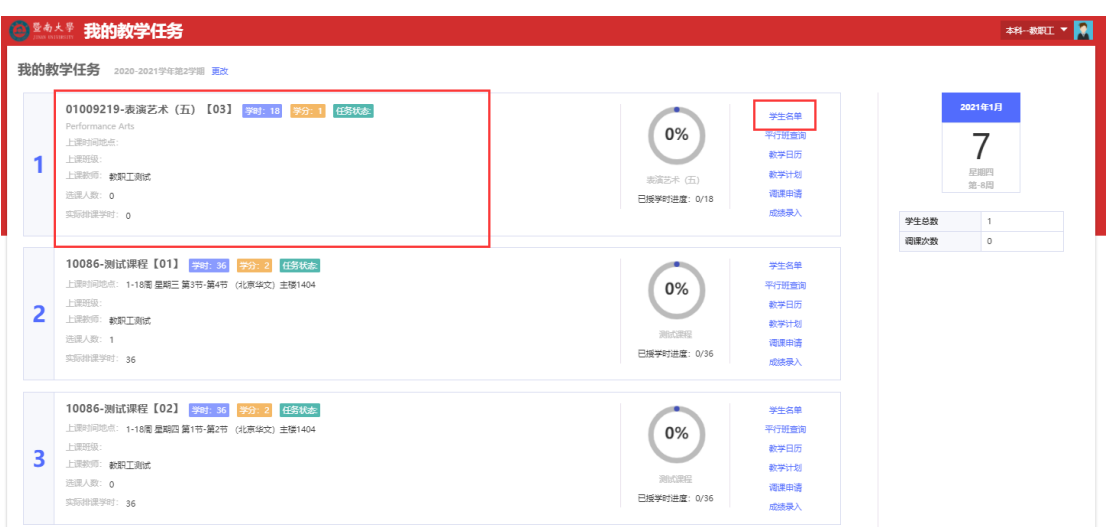

## 第六步: 点击打印点名册, 打印登分册, 可以下载打印导出选课名单

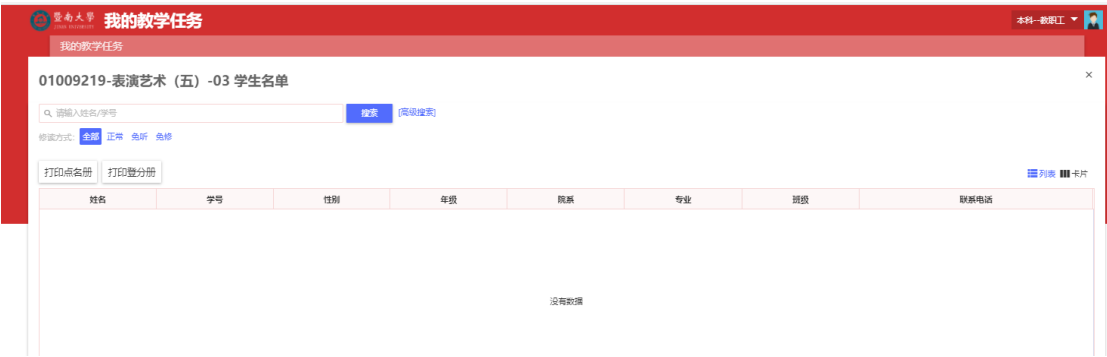

**==文档结束==**